繳交領隊職訓費用銀行帳單列印操作步驟:

- 進入陽信銀行繳費網 https://collect.sunnybank.com.tw/Default.aspx
- 1.選擇 個人登入區
- 2.選擇 方式二:以代收單位登入
- 3.選擇 產業別:**20** 公**/**協會
- 4.選擇 企業:**3149** 中華民國觀光領隊協會
- 5.繳款人識別碼:請輸入學員錄取序號代碼
- 6.輸入 驗證碼

## 登入成功**-->**帳單查詢**-->**帳單列印**-->**至超商或銀行繳費**-->**保留收據影本連同報 名資料郵寄回領隊協會完成報名手續。

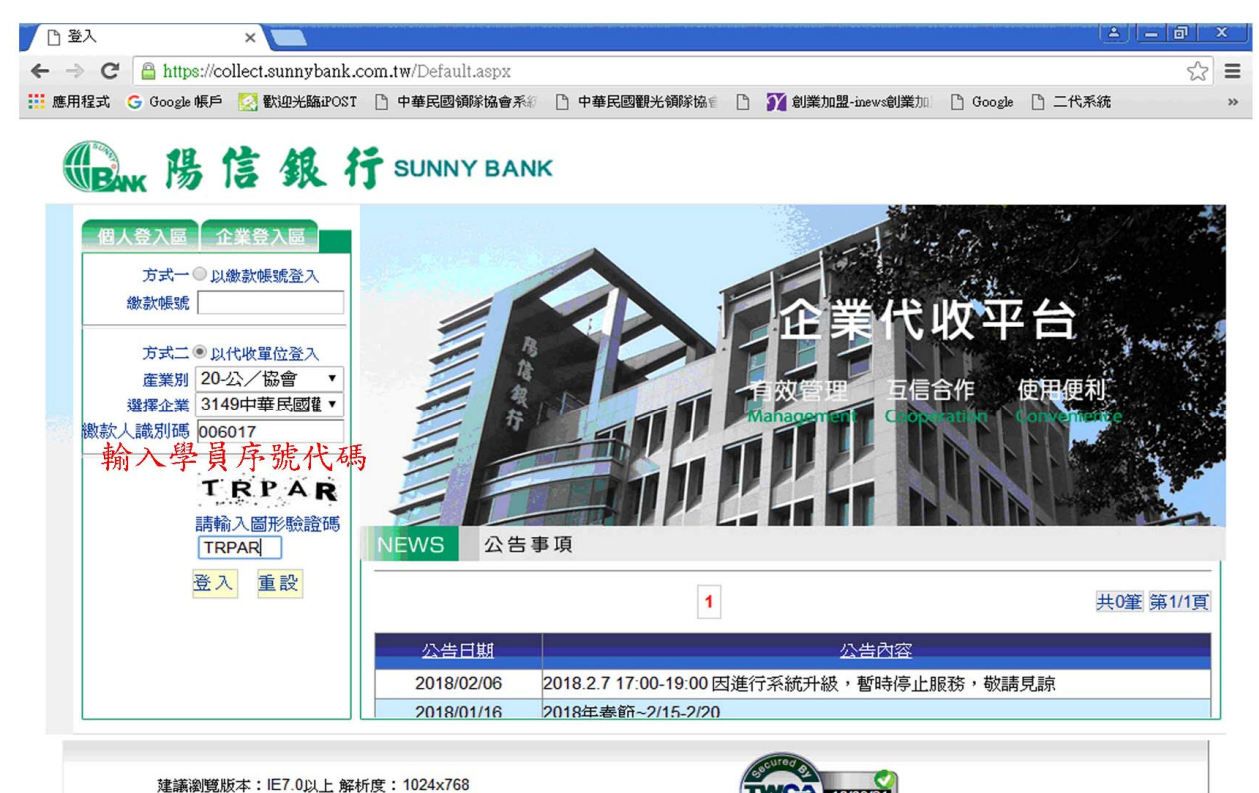

建議瀏覽版本: IE7.0以上解析度: 1024x768